#### ลงทะเบียนOffice365

http://digital.tsu.ac.th/[ms365](http://digital.tsu.ac.th/ms365)

หลังจากลงทะเบียน 24ชม. ยกเว้นวันหยุดราชการ ให้เปลี่ยนรหัสผ่านเพื่อใช้งาน

**https://passwordreset.[microsoftonline](https://passwordreset.microsoftonline.com/?whr=ms365.tsu.ac.th).com/**

**ขั้นตอนการเปลี่ยนรหัสผ่าน**

**1. ใส่ username : รหัสนิสิต[@ms365](mailto:รหัสนิสิต@ms365.tsu.ac.th).tsu.ac.th และ Text**

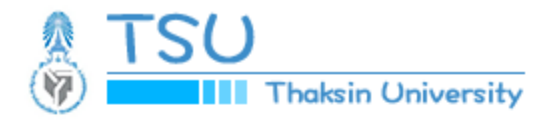

# Get back into your account

# Who are you?

To recover your account, begin by entering your email or username and the characters

Email or Username: \*

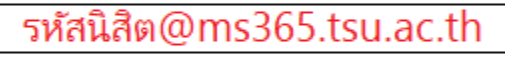

Example: user@contoso.onmicrosoft.com or user@contoso.com

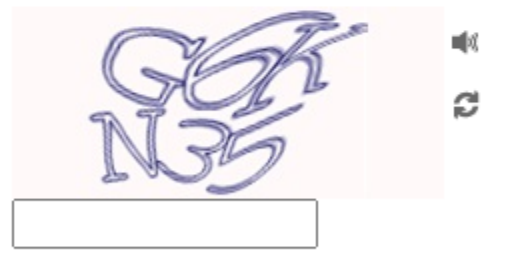

Enter the characters in the picture or the words in the audio. \*

**Next** Cancel 2. Verification เลือกเมลล์ที่ลงทะเบียน เมลล์มหาลัย @tsu.ac.th กด Next

**verification step 1** > verification step  $2$  > choose a new password

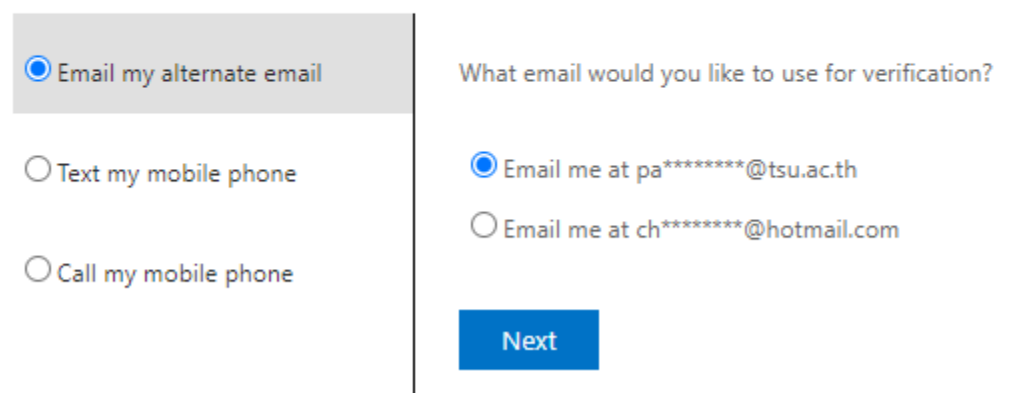

Please choose the first contact method we should use for verification:

## 3. กด Email เพื่อรับ verification code

You will receive an email containing a verification code at your alternate email address (pa\*\*\*\*\*\*\*\*@tsu.ac.th).

Email Back

4. เข้าอีเมลล์ เพื่อนำ Code มาใส่ และกด Next

We've sent an email message containing a verification code to your inbox.

Enter your verification code Are you having a problem? **Next** 

### 5. **verification step 2 กรอกเบอร์โทรศัพท์ที่ลงทะเบียนไว้ กด Text**

In order to protect your account, we need you to enter your complete mobile phone number (\*\*\*\*\*\*\*\*\*\*\*\*34) below. You will then receive a text message with a verification code which can be used to reset your password.

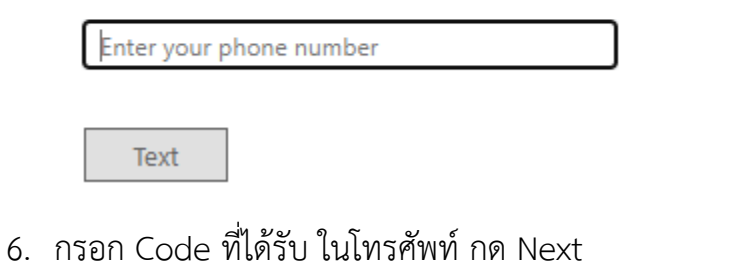

We've sent you a text message containing a verification code to your phone.

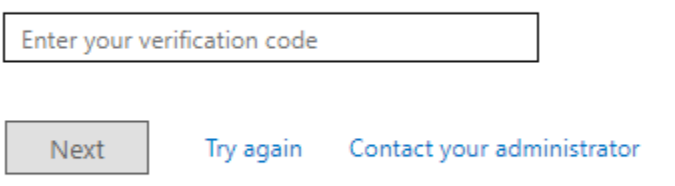

7. ตั้งรหัสผ่าน ทั้ง2ครั้ง ให้ตรงกัน กด Finish ก็สามารถใช้งานได้

verification step  $1 \vee$  > verification step  $2 \vee$  > choose a new password

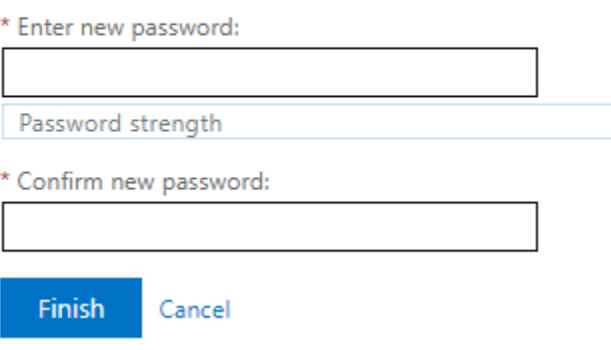